# Printing Specifications

## Product: HP Designjet 820mfp Quick Reference Guide

## Part number: Q6685-90020 IND

## TEXT PAGES

hp

Page Count 44 Paper Type HP standard 50# book (69 to  $80q/m<sup>2</sup>$ ) recycled offset or equivalent Ink 4-color process (CMYK) Coverage 4/4

## COVER PAGES

Page Count 2 front and back, supplied together on the 1st page with spine Paper Type Up to DCs: whatever is normally used for QRGs (170/200g) Ink 4-color Coverage 4/4 Finish Up to DCs

## FINISH

Page Trim Size A5 Bindery SS or as prefered Folding Instruction *None*

## **Special Instructions**

- $\checkmark$  If the print location is different from the location stated, change the print location to the appropriate location.
- $\checkmark$  If recycled paper is used, add the recycled paper logo and text.

Printed on recycled paper

 $\checkmark$  Refer to the Pantone Matching System for accurate spot color reproduction.

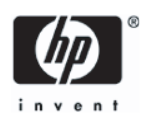

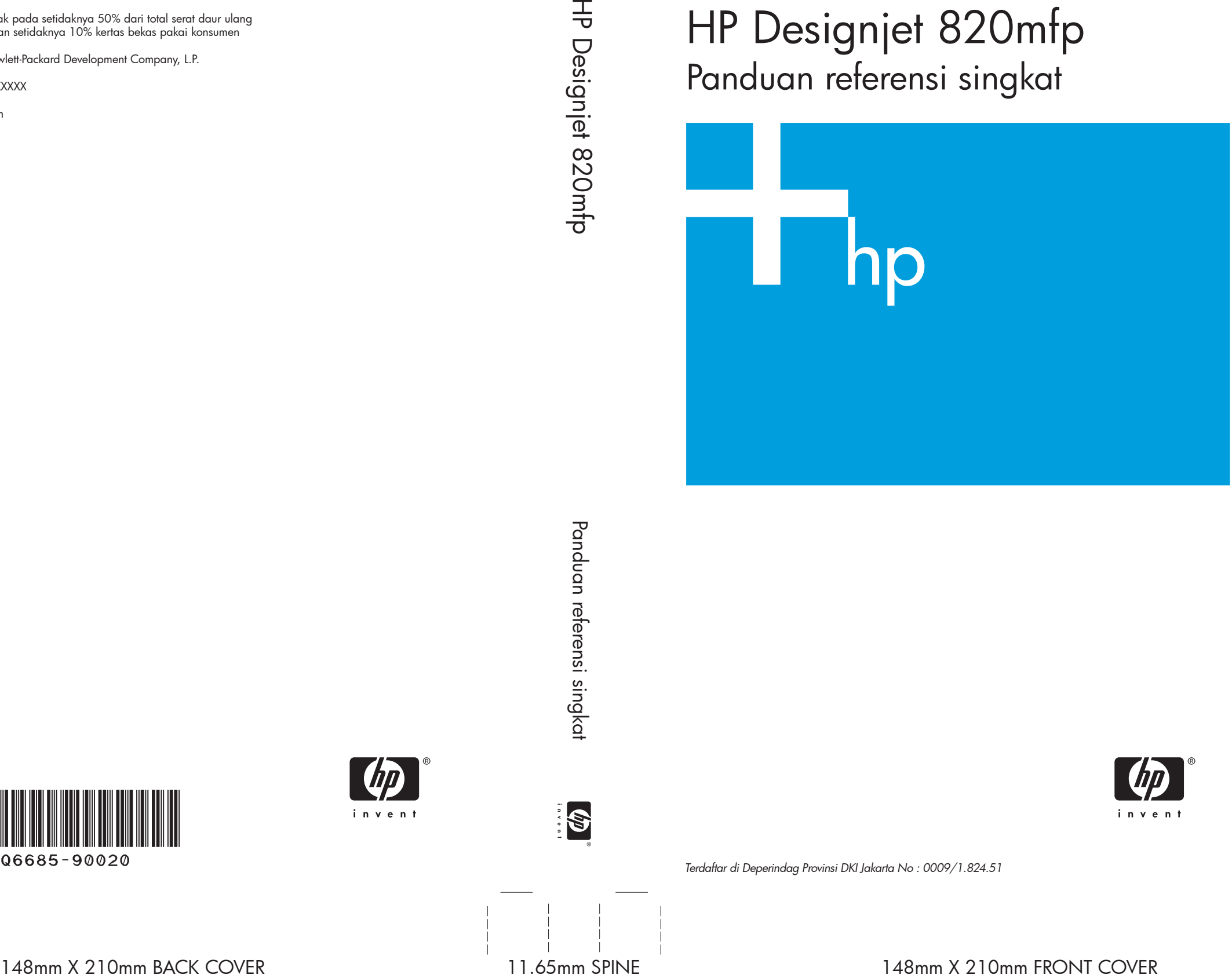

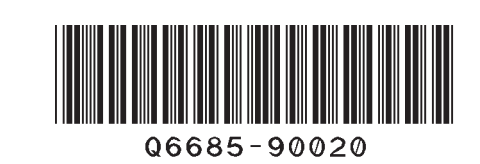

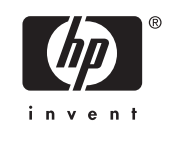

HP Designjet 820mfp Panduan referensi singkat

 Dicetak pada setidaknya 50% dari total serat daur ulang dengan setidaknya 10% kertas bekas pakai konsumen

© 2006 Hewlett-Packard Development Company, L.P.

Printed in XXXXXX

www.hp.com

*Terdaftar di Deperindag Provinsi DKI Jakarta No : 0009/1.824.51*

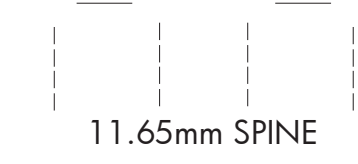

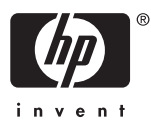

HP Medium Blue

PMS 640 c

Scanner HP Designjet 820mfp

Panduan referensi singkat

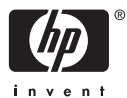

#### **Keterangan legal**

Informasi yang terkandung di dalam dokumen ini dapat berubah sewaktu-waktu tanpa pemberitahuan sebelumnya.

Hewlett-Packard tidak memberikan jaminan apa pun dalam kaitannya dengan isi dokumen ini, termasuk, tetapi tidak terbatas pada, jaminan tersirat kelayakan untuk diperdagangkan dan kesesuaian untuk keperluan tertentu.

Hewlett-Packard tidak bertanggung jawab atas kesalahan yang terkandung di sini atau atas kerusakan kebetulan atau sebagai akibat darinya dalam kaitannya dengan penyediaan, kinerja, atau penggunaan isi dokumen ini.

Tidak ada bagian dari dokumen ini yang boleh difotokopi atau diterjemahkan ke bahasa lain tanpa persetujuan tertulis sebelumnya dari Hewlett-Packard Company.

## **Isi**

### 1 Pendahuluan

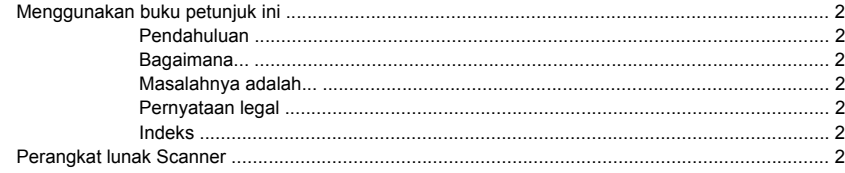

### 2 Bagaimana...

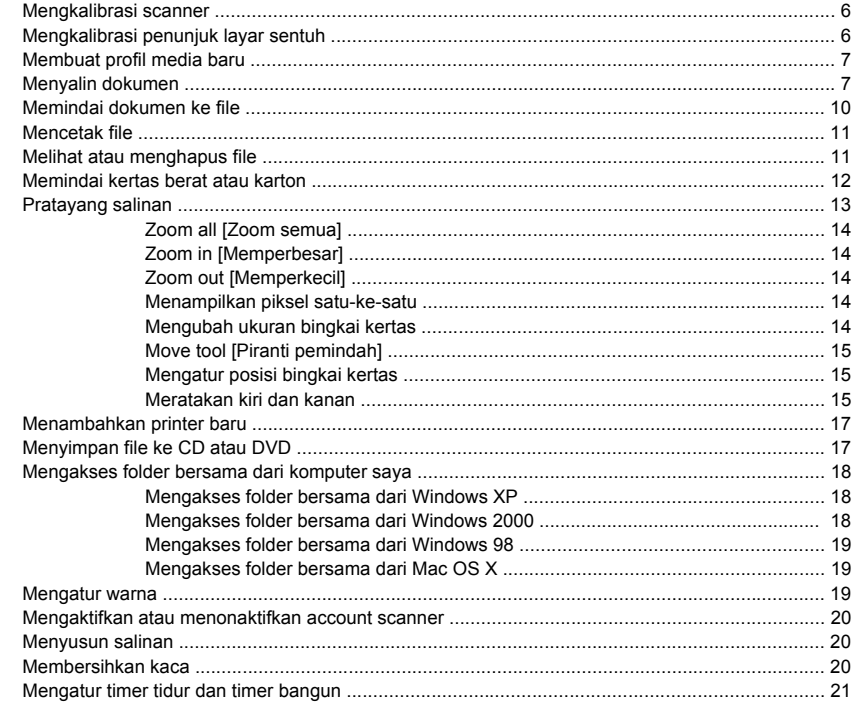

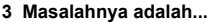

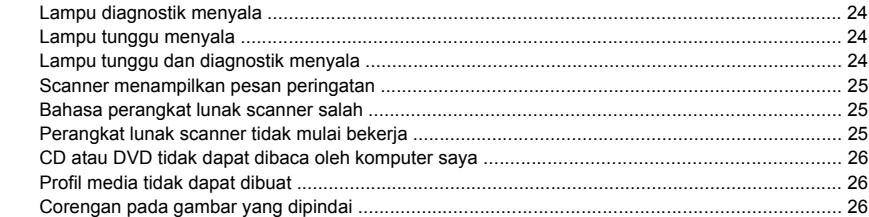

### 4 Pernyataan legal

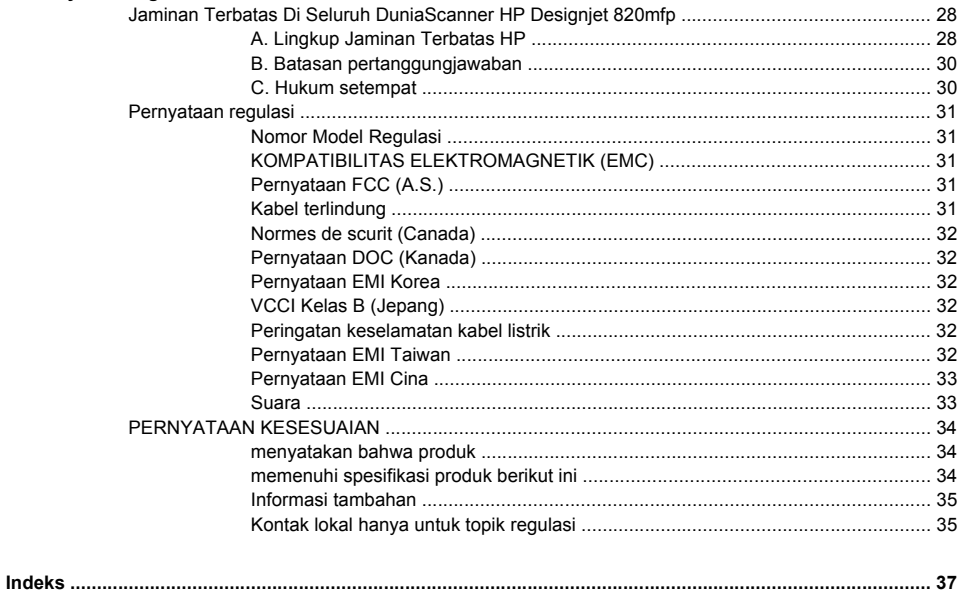

# <span id="page-6-0"></span>**1 Pendahuluan**

- [Menggunakan](#page-7-0) buku petunjuk ini
- [Perangkat](#page-7-0) lunak Scanner

## <span id="page-7-0"></span>**Menggunakan buku petunjuk ini**

Buku petunjuk ini tersusun dalam beberapa bab berikut.

### **Pendahuluan**

Bab ini memberikan pengantar singkat mengenai scanner [pemindai] dan dokumentasinya untuk pengguna baru.

### **Bagaimana...**

Bab ini membantu Anda menjalankan berbagai prosedur umum.

### **Masalahnya adalah...**

Bab ini membantu Anda memecahkan masalah yang mungkin terjadi selama pemindaian.

### **Pernyataan legal**

Bab ini berisi keterangan jaminan terbatas HP, pernyataan regulasi, dan pernyataan kesesuaian.

### **Indeks**

Di samping daftar isi, tersedia indeks berdasarkan abjad untuk membantu Anda mencari topik dengan cepat.

## **Perangkat lunak Scanner**

Perangkat lunak scanner diinstal pada layar sentuh scanner, dan akan dijalankan secara otomatis bila Anda mengaktifkan layar sentuh. Halaman pertama yang Anda lihat terbagi dalam dua bagian utama:

- Bagian tampilan di sebelah kiri, untuk melihat gambar yang dipindai
- Bagian kontrol di sebelah kanan

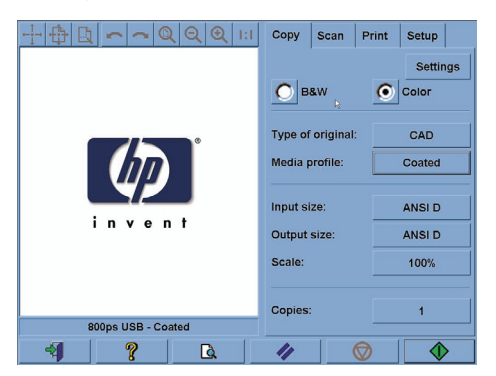

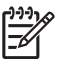

**Perhatikan** Beberapa rincian layar mungkin bervariasi tergantung model printer yang tersambung ke scanner.

Jendela pratayang mengisi hampir seluruh bidang tampilan. Di atasnya terdapat toolbar gambar, dengan 9 tombol yang dapat digunakan untuk mengubah pratayang (lihat [Pratayang](#page-18-0) salinan).

Bagian kontrol berisi empat tab: Copy [Salin], Scan [Pindai], Print [Cetak], dan Setup [Peng. Awal]. Setiap tab berisi opsi yang dapat Anda setel saat melakukan penyalinan, pemindaian, pencetakan atau pengaturan awal.

Di bagian bawah halaman terdapat tujuh tombol besar. Dari kiri ke kanan:

- **1.** Quit [Tutup] : menonaktifkan atau memulai ulang layar sentuh
- **2.** Online help [Bantuan online] : memberikan informasi lebih lanjut tentang berbagai topik dalam dokumen ini
- **3.** Preview [Pratayang]: memindai dokumen untuk meninjau tampilan dan memilih bidang yang dikehendaki
- **4.** Reset [Setel ulang] : menyetel ulang pengaturan ke nilai standar
- **5.** Stop [Berhenti] : membatalkan kegiatan yang aktif
- **6.** Copy [Salin], Scan [Pindai], atau Print [Cetak] tergantung tab yang dipilih

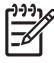

**Perhatikan** Jika Anda menyambungkan printer HP Designjet 4500 series ke scanner, Anda akan melihat tombol tambahan Antrian Cetakan di bagian bawah halaman, yang memungkinkan Anda untuk melihat dan mengatur antrian pekerjaan printer.

## <span id="page-10-0"></span>**2 Bagaimana...**

- [Mengkalibrasi](#page-11-0) scanner
- [Mengkalibrasi](#page-11-0) penunjuk layar sentuh
- [Membuat](#page-12-0) profil media baru
- Menyalin [dokumen](#page-12-0)
- [Memindai](#page-15-0) dokumen ke file
- [Mencetak](#page-16-0) file
- Melihat atau [menghapus](#page-16-0) file
- [Memindai](#page-17-0) kertas berat atau karton
- [Pratayang](#page-18-0) salinan
- [Menambahkan](#page-22-0) printer baru
- [Menyimpan](#page-22-0) file ke CD atau DVD
- [Mengakses](#page-23-0) folder bersama dari komputer saya
- [Mengatur](#page-24-0) warna
- Mengaktifkan atau [menonaktifkan](#page-25-0) account scanner
- [Menyusun](#page-25-0) salinan
- [Membersihkan](#page-25-0) kaca
- [Mengatur](#page-26-0) timer tidur dan timer bangun

## <span id="page-11-0"></span>**Mengkalibrasi scanner**

Scanner Anda harus dikalibrasi sebulan sekali untuk mendapatkan kualitas pemindaian yang terbaik.

- **1.** Sebelum mengkalibrasi, bacalah petunjuk online scanner tentang cara membersihkan daerah pemindaian. Kemudian matikan scanner lalu bersihkan daerah pemindaian. Kalibrasi tidak akan berhasil jika daerah pemindaian tidak bersih.
- **2.** Setelah Anda selesai membersihkan daerah pemindaian, hidupkan scanner dan tinggalkan setidaknya selama satu jam sebelum melanjutkan ke langkah berikutnya.
- **3.** Tekan tombol **Options [Opsi]** pada tab Setup [Peng. Awal].

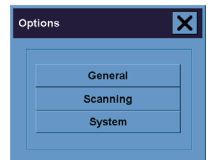

**4.** Tekan tombol **Scanning [Pindai]** di kotak Options [Opsi].

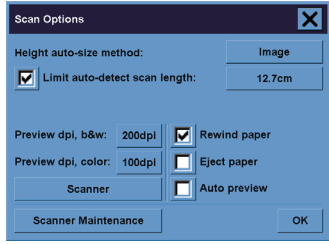

- **5.** Tekan tombol **Scanner Maintenance [Perawatan Scanner]** di kotak Options [Opsi].
- **6.** Wizard Perawatan akan memandu Anda menjalankan langkah demi langkah prosedur pengaturan kamera, stitching [pengeliman], dan kalibrasi. Anda akan memerlukan Maintenance Sheet [Lembar Perawatan] yang disertakan dengan scanner Anda.

## **Mengkalibrasi penunjuk layar sentuh**

- **1.** Tekan tab Setup [Peng. Awal].
- **2.** Tekan tombol **Options [Opsi]**.
- **3.** Tekan tombol **System [Sistem]**.
- **4.** Tekan tombol **Calibrate Touch Screen [Kalibrasi Layar Sentuh]** lalu ikuti petunjuk pada layar.

Kalibrasi dilakukan dengan menekan sasaran yang ditampilkan di posisi berbeda pada layar. Tekan masing-masing sasaran dengan penunjuk yang biasa Anda gunakan untuk mengoperasikan layar sentuh (jari Anda, atau benda lain) dan tekan terus sampai sasaran tersebut menghilang.

## <span id="page-12-0"></span>**Membuat profil media baru**

Sebelum memulai prosedur ini, pastikan Anda telah mengkalibrasi scanner (lihat [Mengkalibrasi](#page-11-0) [scanner](#page-11-0)) dan isikan jenis kertas yang benar ke dalam printer.

- **1.** Tekan tab Setup [Peng. Awal].
- **2.** Jika printer yang benar belum dipilih, tekan tombol **Printer** untuk memilihnya.
- **3.** Tekan tombol **Media Profile [Profil Media]**. Anda akan melihat daftar profil media yang telah dibuat sebelumnya. Jika salah satunya sedang dipilih, profil tersebut berwarna abu-abu.
- **4.** Tekan tombol Tool [Alat].
- **5.** Tekan tombol **Calibrate RIP [Kalibrasi RIP]**.
- **6.** Setelah kalibrasi RIP selesai, tekan tombol **Print Color Sheet [Cetak Lembar Warna]**.
- **7.** Setelah lembar warna dicetak, tekan tombol **Media Profile [Profil Media]**.

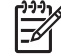

**Perhatikan** Jendela layar Media Setup [Peng. Awal Media] bervariasi tergantung model printer.

- **8.** Tempatkan lembar warna ke dalam scanner menghadap ke bawah, tepat di tengah scanner seperti biasa.
- **9.** Tekan tombol **Name anda Scan Sheet [Beri Nama dan Pindai Lembaran]**.
- **10.** Tutup jendela layar setelah lembar warna dipindai.

Profil media tersebut akan dimasukkan ke dalam daftar profil media yang tersedia.

Anda dapat menggunakan tombol **Delete [Hapus]** untuk menghapus profil media. Hanya profil yang dibuat pengguna yang dapat dihapus.

### **Menyalin dokumen**

- **1.** Jika Anda belum memiliki profil media untuk jenis kertas yang akan dicetak, Anda harus membuatnya. Lihat Membuat profil media baru.
- **2.** Masukkan dokumen Anda.
	- **a.** Tempatkan dokumen menghadap ke bawah dengan tepi atas ke arah celah masukan scanner. Atur bagian tengah dokumen tepat di tengah celah masukan.
	- **b.** Geser masuk dokumen dengan perlahan ke dalam celah masukan sampai kertas terasa tertarik ke posisi awal.
- **3.** Pilih penyalinan warna atau hitam putih.

Pilihan Anda menentukan template jenis-orisinal mana yang tersedia pada langkah berikut.

- **4.** Pilih template jenis-orisinal.
	- **a.** Tekan tombol **Type of original [Jenis orisinal]** pada tab Copy [Salin].

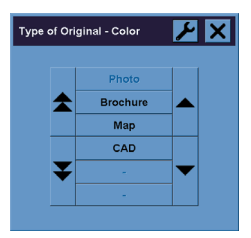

- **b.** Jika Anda ingin mengubah pengaturan opsi ini atau membuat opsi baru, tekan tombol Tool  $[Alat]$
- **c.** Pilih template jenis-orisinal yang paling mendekati masukan Anda.
- **5.** Pilih ukuran masukan.
	- **a.** Tekan tombol **Input size [Ukuran masukan]** pada tab Copy [Salin].

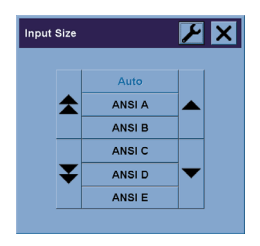

- **b.** Jika Anda ingin mengubah pengaturan opsi ini atau membuat opsi baru, tekan tombol Tool  $[Alat]$
- **c.** Pilih ukuran yang sesuai dengan orisinal Anda dari daftar ini. Deteksi otomatis lebar dan panjang juga dapat dipilih.
- **6.** Pilih ukuran keluaran.
	- **a.** Tekan tombol **Output size [Ukuran keluaran]** pada tab Copy [Salin].

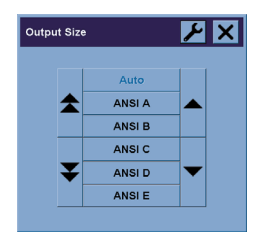

- **b.** Jika Anda ingin mengubah pengaturan opsi ini atau membuat opsi baru, tekan tombol Tool [Alat].
- **c.** Pilih dari daftar ukuran keluaran salinan yang dikehendaki.

Jika Anda memilih ukuran keluaran yang berbeda dari ukuran masukan, scanner akan menghitung persentase skala dan menampilkannya pada tombol Scale [Skala] dalam tab Copy [Fotokopi] setelah pratayang pertama. Atau dapat juga, Anda memilih sendiri persentase skala dengan menekan tombol tersebut.

- **7.** Mengatur jumlah salinan.
	- **a.** Tekan tombol Copies [Salinan] jika Anda ingin membuat lebih dari satu salinan dari dokumen yang diisikan.
	- **b.** Masukkan jumlah salinan dalam kolom edit.

Opsi ini memungkinkan Anda untuk meninggalkan sistem bekerja tanpa ditunggu.

**8.** Mulai memfotokopi.

Tombol Copy [Salin]  $\Diamond$  akan memulai proses penyalinan dengan pengaturan yang Anda pilih.

Anda dapat menggunakan tombol Stop [Berhenti]  $\bullet$  untuk membatalkan proses pratayang atau fotokopi.

Tekan tombol Reset [Setel ulang] 4 untuk menghapus pengaturan Anda sendiri dan menyetel ulang program ke semua nilai standar scanner.

## <span id="page-15-0"></span>**Memindai dokumen ke file**

**1.** Pilih tab Scan [Pindai] dan atur opsi pemindaian Anda: jenis, ukuran, nama file orisinal, dll. Untuk mengatur format file (TIFF, JPEG), tekan tombol Settings [Pengaturan] untuk menampilkan dialog Scan Settings [Peng. Pindai].

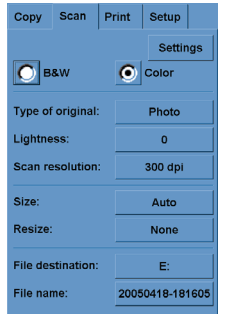

Opsi seperti margin, layout, dan profil media dapat diatur kemudian pada tab Setup [Peng. Awal] sebelum Anda mencetak dari file.

- **2.** Tekan tombol **File destination [Tujuan file]** untuk memilih folder tujuan pada hard disk atau CD drive.
- **3.** Tekan tombol **File name [Nama file]** untuk memasukkan nama baru. Nama file standar adalah tanggal dan waktu saat itu.

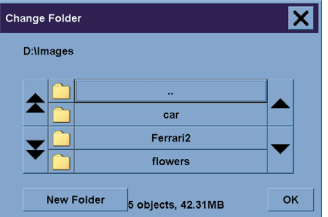

- Gunakan tombol panah untuk mencari folder yang Anda inginkan dalam daftar.
- tekan tombol dengan tiga titik (...) untuk kembali ke folder asal.
- Tekan nama folder untuk masuk ke folder tersebut.
- Buat folder baru dalam folder yang aktif dengan tombol New Folder [Folder Baru].
- Klik tombol **OK** untuk kembali ke tab Scan [Pindai].
- **4.** Tekan tombol Scan to file [Pindai ke file] **untuk mulai memindai.**
- **5.** Untuk melihat atau menghapus file yang dihasilkan, lihat Melihat atau [menghapus](#page-16-0) file.

## <span id="page-16-0"></span>**Mencetak file**

Pencetakan file Anda diatur dan dikendalikan melalui daftar cetak yang mudah digunakan. Anda dapat mengatur jumlah salinan yang Anda inginkan dengan menentukan jumlah untuk masing-masing file secara terpisah, dengan menetapkan jumlah set (berapa kali seluruh daftar akan dicetak), atau dengan kombinasi keduanya.

- **1.** Jika Anda belum memiliki profil media untuk jenis kertas yang akan dicetak, Anda harus membuatnya. Lihat [Membuat](#page-12-0) profil media baru.
- **2.** Tekan tab Print [Cetak].

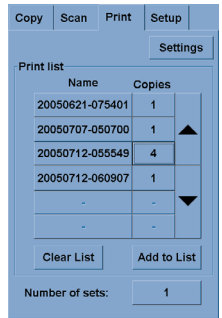

Saat Anda masuk ke dialog Print [Cetak], tombol Copy [Fotokopi]  $\Diamond$  berubah menjadi tombol Print [Cetak].  $\Box$ 

Print list group [Grup daftar cetak] menampilkan semua file yang dipilih untuk dicetak. Jika daftar kosong atau perlu diubah, Anda dapat memilih file dengan menekan tombol **Add to List [Tambahkan ke daftar]**.

- **3.** Periksa atau ubah pengaturan tab Setup [Peng. Awal]. Pengaturan tab Setup [Peng. Awal] yang aktif, seperti margin, layout, profil printer dan media, akan diterapkan ke seluruh pekerjaan cetak.
- **4.** Tekan tombol Print [Cetak]  $\Box$  untuk mengirim daftar file ke printer.

**Perhatikan** Tab Print [Cetak] dirancang untuk mencetak file yang dibuat dengan tab Scan [Pindai]; tidak dapat digunakan untuk mencetak file dari sumber lain.

## **Melihat atau menghapus file**

- **1.** Tekan tab Print [Cetak].
- **2.** Tekan tombol **Add to List [Tambahkan ke Daftar]**.
- **3.** Tekan nama file dalam daftar.
- **4.** Tekan tombol **View [Lihat]** atau **Delete [Hapus]**.

## <span id="page-17-0"></span>**Memindai kertas berat atau karton**

Scanner Anda mampu memindai kertas coated berat dan karton.

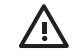

**PERINGATAN!** Bahan tebal lainnya tidak didukung dan dapat menyebabkan kerusakan. Lepaskan kawat jepit dan semua tempelan keras sebelum memindai.

**1.** Tekan tombol Automatic Thickness Adjustment Control [Kontrol Peng. Tebal Oto.] pada panel kontrol scanner Anda.

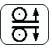

- **2.** Tekan terus tombol panah ke atas untuk menambah ketinggian celah masukan sampai tersedia cukup ruangan untuk memasukkan dokumen. Anda dapat mengubah ketinggian celah masukan dari 2 s.d 15 mm (0,08 s.d 0,59 inci).
- **3.** Masukkan dokumen.
- **4.** Tekan terus tombol ke bawah sampai celah masukan berhenti mengatur sendiri.
- **5.** Lakukan pemindaian percobaan untuk mengetahui jika ada kesalahan. Kesalahan akan lebih mudah terlihat pada gambar dengan garis diagonal yang jelas.

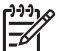

**Perhatikan** Dokumen besar mungkin perlu ditopang dengan tangan saat masuk dan keluar dari scanner.

Jika garis tampak tidak rata, lanjutkan sebagai berikut:

**1.** Pada tab Setup, pilih tombol **Options [Opsi]**, lalu tombol **Scanning [Pemindaian]**.

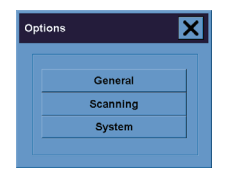

**2.** Dalam dialog Scan Options [Opsi Pemindaian], tekan tombol **Scanner**.

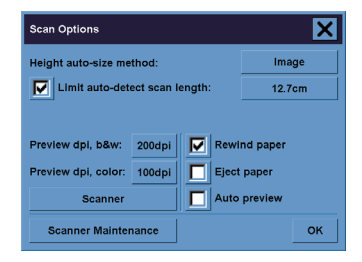

<span id="page-18-0"></span>**3.** Dalam dialog Scanner, tekan tombol **Setup [Peng. Awal]**.

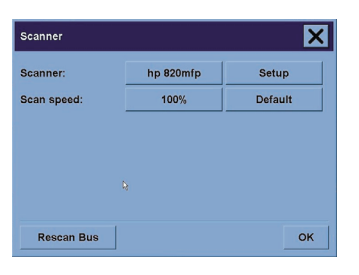

**4.** Pilih tab Extended Thickness, lalu tandai kotak berlabel Use extended thickness paper handling.

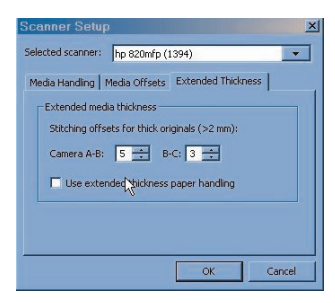

- **5.** Ubah nilai untuk masing-masing kamera scanner. Umumnya, hanya nilai positif yang digunakan.
- **6.** Lakukan uji pindai dan atur ulang nilainya sampai Anda puas dengan kelurusah garis yang dibuat.
- **7.** Klik **OK** untuk menerima pengaturan Anda.

Ulangi prosedur ini sampai Anda puas dengan hasilnya.

Untuk mengembalikan celah masukan ke posisi normal:

- **1.** Keluarkan semua bahan dari celah masukan.
- **2.** Tekan tombol Automatic Thickness Adjustment Control (ATAC).
- **3.** Tekan terus tombol panah ke bawah sampai celah masukan berhenti mengatur sendiri.

Hindari meninggalkan celah masukan di atas tinggi minimal untuk waktu yang lama. Scanner menjalankan prosedur pengaturan sendiri secara berkala, tetapi hanya pada celah masukan minimal.

## **Pratayang salinan**

Fitur preview [pratayang] memungkinkan Anda untuk mengontrol ukuran dan margin dokumen Anda secara visual dan mengatur ulang atau memindahkan bingkai kertas pada gambar. Ukurannya ditentukan oleh pengaturan ukuran yang dibuat dalam dialog tab Copy [Fotokopi]. Ukuran dan ketebalan bingkai kertas pada jendela pratayang ditentukan oleh pengaturan Input Size [Ukuran Masukan], Output Size [Ukuran Keluaran], dan Margins [Margin].

<span id="page-19-0"></span>Tekan tombol Preview [Pratayang] **Q** untuk memuat pratayang baru.

### **Zoom all [Zoom semua]**

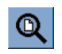

Mengatur ukuran dan margin, Anda perlu melihat seluruh gambar. Mengubah ukuran gambar agar tepat pada jendela pratayang.

### **Zoom in [Memperbesar]**

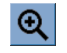

Sumbu pembesaran adalah garis tengah jendela pratayang. Lanjutkan menekan tombol Zoom In [Perbesar] sampai level rincian yang Anda perlukan.

### **Zoom out [Memperkecil]**

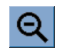

Sumbu pengecilan adalah garis tengah jendela pratayang. Lanjutkan menekan tombol Zoom Out [Perkecil] sampai level rincian yang Anda perlukan.

### **Menampilkan piksel satu-ke-satu**

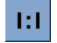

Menampilkan gambar dengan satu piksel yang dipindai ditampilkan sebagai satu piksel layar.

### **Mengubah ukuran bingkai kertas**

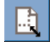

Piranti Resize Paper Frame [Ubah Ukuran Bingkai Kertas] terutama berguna untuk memfotokopi ukuran kertas non standar.

Bila diaktifkan, Piranti Resize Paper Frame membagi daerah di seluruh bingkai kertas ke dalam beberapa bagian. Bila suatu bagian disentuh, sisi atau sudut bingkai terdekat akan diubah ukurannya ke posisi baru.

<span id="page-20-0"></span>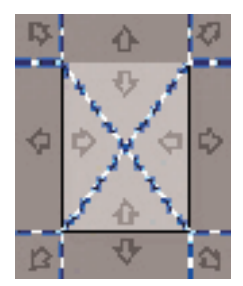

### **Move tool [Piranti pemindah]**

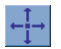

Memindahkan gambar untuk membuat salah satu bagian ke tengah atau terlihat pada jendela pratayang.

Ada dua cara untuk memindahkan gambar:

- Dengan menyeret ke titik manapun dalam jendela gambar.
- Sentuh salah satu titik pada layar, dan titik tersebut akan dipindah ke tengah jendela pratayang.

### **Mengatur posisi bingkai kertas**

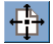

Anda dapat mengatur posisi bingkai kertas langsung pada pratayang dan mengatur daerah fotokopi Anda secara visual.

Ada tiga cara untuk memindahkan bingkai:

- Dengan menyeret ke titik manapun pada layar. Bayangkan Anda memegang bingkai tersebut dan menyeretnya di seluruh bidang gambar.
- Sentuh salah satu titik pada layar, dan titik tersebut akan menjadi titik tengah baru bingkai kertas.

Metode ini terutama berguna bila Anda membuat strip uji spot untuk pencetakan. Cara ini memungkinkan Anda untuk terus-menerus dan dengan cepat mengubah posisi bingkai pada daerah penting yang hendak Anda uji.

Menyeret tepi akan mengubah ukuran bingkai kertas dan menjadi alternatif untuk piranti Resize Paper Frame [Ubah Ukuran Bingkai Kertas].

### **Meratakan kiri dan kanan**

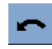

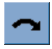

Orisinal tampak tidak beraturan pada Jendela Pratayang. Anda tidak perlu memuat ulang orisinal. Tekan tombol align [ratakan] untuk meratakan gambar dengan bingkai kertas.

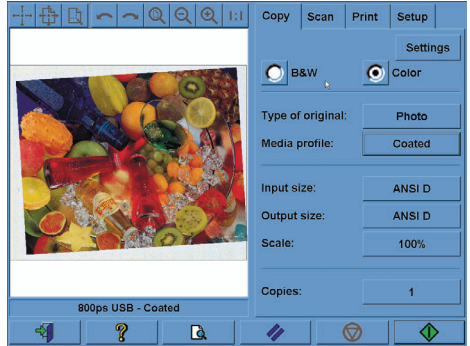

Atau dapat juga, tekan tombol Settings [Pengaturan] pada tab Copy [Fotokopi] atau Scan [Pindai], lalu pilih opsi Auto-align [Ratakan oto.]. Ini akan meratakan gambar Anda secara otomatis. Jika Anda tidak puas dengan hasilnya, tekan tombol Reset alignment [Setel ulang perataan], tekan OK, lalu ratakan gambar secara manual dengan tombol Align Left [Ratakan Kiri] dan Align Right [Ratakan Kanan].

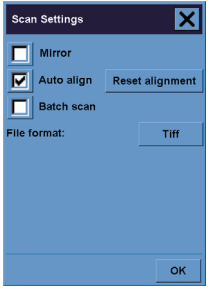

## <span id="page-22-0"></span>**Menambahkan printer baru**

Untuk menambahkan printer HP Designjet baru ke dalam daftar printer pada perangkat lunak scanner Anda:

**1.** Pada tab Setup [Peng. Awal], tekan tomcol **Options [Opsi]**.

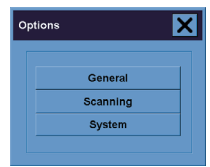

**2.** Tekan tombol **System [Sistem]**.

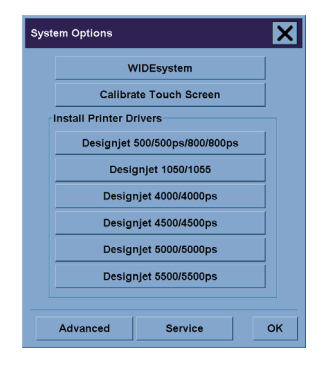

- **3.** Tekan tombol dengan nama printer yang akan ditambahkan.
- **4.** Ikuti petunjuk pada layar.

## **Menyimpan file ke CD atau DVD**

HP Designjet Anda mampu menulis ke CD atau DVD dengan cara yang sama seperti menulis ke media penyimpanan lain.

- **1.** Masukkan CD atau DVD kosong ke CD/DVD drive layar sentuh. Anda mungkin juga dapat menulis ke CD atau DVD yang belum penuh, jika disc tersebut belum ditutup.
- **2.** Ikuti langkah normal untuk memindai atau menyalin, tetapi kirim file ke drive E: (CD/DVD drive).
- **3.** Setelah Anda selesai, umumnya CD/DVD akan dikeluarkan secara otomatis. Atau dapat juga, tekan tombol eject pada drive untuk mengeluarkannya. Mungkin ada penundaan sekitar 45 detik sebelum CD/DVD dikeluarkan.

## <span id="page-23-0"></span>**Mengakses folder bersama dari komputer saya**

Sistem scanner menyediakan folder bersama **D:\images** yang dapat diakses dari komputer lain melalui jaringan. Untuk alasan keamanan, tidak ada folder lain pada sistem scanner yang dapat diakses melalui jaringan. Oleh karenanya, untuk mengakses gambar yang dipindai dari komputer lain, Anda harus menyimpannya ke dalam **D:\images**.

Untuk membuat sambungan ke jaringan, Anda perlu mengetahui alamat IP sistem scanner Anda. Anda dapat memperoleh alamat ini dari layar sentuh scanner, sebagai berikut:

- **1.** Tekan tab Setup [Peng. Awal] pada layar sentuuh.
- **2.** Pada tab Setup [Peng. Awal], tekan tomcol **Options [Opsi]**.
- **3.** Pada dialog Options [Opsi], tekan tombol **General [Umum]**.
- **4.** Pada dialog General [Umum], tekan tombol **About [Tentang]**.
- **5.** Anda akan melihat alamat IP scanner di antara informasi lain di kotak About [Tentang].

### **Mengakses folder bersama dari Windows XP**

- **1.** Pada desktop komputer Anda, klik ganda **My Network Places**.
- **2.** Pada jendela Network Places, klik ganda **Add Network Place**.
- **3.** Pada jendela layar Add Network Place Wizard, klik **Choose another network location**, lalu klik **Next**.
- **4.** Di kolom **Internet or network address [alamat Internet atau jaringan]**, masukkan http:// scanner ip/images, di mana scanner ip adalah alamat IP sistem scanner Anda, lalu klik Next.
- **5.** Masukkan nama pilihan Anda yang merujuk pada folder tersebut di komputer ini, lalu klik **Next [Berikutnya]**.

Untuk mengakses folder bersama kemudian, klik ganda **My Network Places**, dan Anda akan melihat folder baru tersebut dalam jendela layar Network Places. Anda dapat, sesuai keinginan, menyeret folder tersebut ke desktop Anda agar mudah diakses.

### **Mengakses folder bersama dari Windows 2000**

- **1.** Pada desktop komputer Anda, klik ganda **My Network Places**.
- **2.** Pada jendela Network Places, klik ganda **Add Network Place**.
- **3.** Dalam jendela Add Network Place Wizard, masukkan http://scanner\_ip/images, di mana scanner\_ip adalah alamat IP sistem scanner Anda, lalu klik **Next**.
- **4.** Masukkan nama pilihan Anda yang merujuk pada folder tersebut di komputer ini, lalu klik **Finish [Selesai]**.

Untuk mengakses folder bersama kemudian, klik ganda **My Network Places**, dan Anda akan melihat folder baru tersebut dalam jendela layar Network Places. Anda dapat, sesuai keinginan, menyeret folder tersebut ke desktop Anda agar mudah diakses.

### <span id="page-24-0"></span>**Mengakses folder bersama dari Windows 98**

- **1.** Pada desktop komputer Anda, klik ganda **My Computer**.
- **2.** Pada jendela My Computer, klik ganda **Web Folders**.
- **3.** Pada jendela Web Folder, klik ganda **Add Web Folder**.
- **4.** Dalam jendela Add Web Folder, masukkan http://scanner\_ip/images, di mana scanner\_ip adalah alamat IP sistem scanner Anda, lalu klik **Next**.
- **5.** Masukkan nama pilihan Anda yang merujuk pada folder tersebut di komputer ini, lalu klik **Finish [Selesai]**.

Untuk mengakses folder bersama kemudian, klik ganda **My Computer** kemudian **Web Folders**, dan Anda akan melihat folder baru tersebut dalam jendela layar Web Folder. Anda dapat, sesuai keinginan, menyeret folder tersebut ke desktop Anda agar mudah diakses.

### **Mengakses folder bersama dari Mac OS X**

- **1.** Pilih opsi **Connect to Server [Hubungkan ke Server]** dari menu Go.
- **2.** Dalam jendela Connect to Server, masukkan http://scanner\_ip/images, di mana scanner\_ip adalah alamat IP sistem scanner Anda, lalu klik **Next**.

### **Mengatur warna**

Jika Anda menekan tombol Type of Original [Jenis Orisinal] pada tab Copy [Fotokopi] atau Scan [Pindai], kotak Type of Original Setup [Peng. Awal Jenis Orisinal] memberi Anda berbagai opsi untuk mengatur warna gambar yang dipindai.

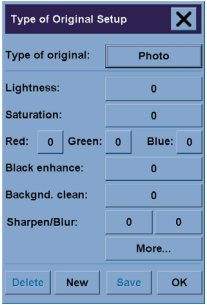

Tekan tombol **Save [Simpan]** untuk menyimpan perubahan yang Anda buat.

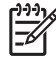

**Perhatikan** Perubahan tersebut disimpan dalam profil media yang aktif.

### <span id="page-25-0"></span>**Mengaktifkan atau menonaktifkan account scanner**

- **1.** Tekan tab Setup [Peng. Awal].
- **2.** Tekan tombol **Account**.
- **3.**

Tekan tombol Tool [Alat] iika perlu.

- **4.** Di kotak Accounting [Akunting]:
	- Tekan tombol **Delete [Hapus]** untuk menghapus account yang aktif (yang namanya ditampilkan dalam kotak).
	- Tekan tombol **New [Baru]** untuk membuat account baru, lalu masukkan nama untuk account baru tersebut. Account baru ini akan otomatis menjadi account yang aktif.
	- Tekan tombol **Rename [Ganti nama]** untuk mengganti nama account yang aktif.
	- Tekan tombol **Reset [Setel ulang]** untuk menyetel ulang account yang aktif (semua angka dikembalikan ke nol).

Setelah menekan salah satu tombol di atas, Anda akan diminta untuk memberikan password administrator.

## **Menyusun salinan**

- **1.** Tekan tab Print [Cetak].
- **2.** Tekan tombol **Add to List [Tambahkan ke Daftar]**.
- **3.** Menggunakan kotak penanda, pilih beberapa file untuk dicetak.
- **4.** Tekan tombol **Number of Sets [Jumlah Set]** lalu pilih jumlah salinan yang hendak Anda cetak.
- **5.** Tekan tombol **Print [Cetak]**.

Semua file yang Anda pilih merupakan suatu set, yang dicetak sebanyak jumlah yang telah Anda pilih.

## **Membersihkan kaca**

- **1.** Matikan daya scanner dan lepaskan kabel daya scanner.
- **2.** Dorong ke bawah kedua tombol tuas di dekat celah masukan di setiap sisi tutup daerah pemindaian. Mekanisme pengunci tutup daerah pemindaian harus dilepaskan.
- **3.** Sambil menekan kedua tombol tuas di bawah, letakkan tiga jari Anda ke dalam celah masukan dan balik tutup daerah pemindaian sampai terbuka. Daerah pemindaian terbuka untuk dibersihkan.
- **4.** Seka pelat kaca dengan lembut menggunakan kain tanpa serat yang dibasahi dengan cairan pembersih kaca yang lembut, tanpa menggores.

<span id="page-26-0"></span>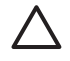

**AWAS** Jangan gunakan bahan abrasif, aseton, benzena, atau cairan yang mengandung bahan kimia tersebut. Jangan menyemprotkan cairan langsung ke pelat kaca scanner atau ke bagian scanner apa pun lainnya.

Masa pakai pelat kaca tergantung jenis kertas yang melewatinya. Kertas abrasif seperti mylar dapat menyebabkan penurunan kualitas dini, di mana penggantian pelat adalah tanggung jawab pelanggan.

**5.** Keringkan kaca sepenuhnya menggunakan kain tanpa serat lain yang bersih, kering seperti yang disertakan dengan kit perawatan.

## **Mengatur timer tidur dan timer bangun**

- **1.** Tekan tab Setup [Peng. Awal].
- **2.** Tekan tombol **Options [Opsi]**.
- **3.** Tekan tombol **System [Sistem]**.
- **4.** Tekan tombol **WIDEsystem**.
	- Untuk mengaktifkan hidup otomatis, pilih kotak penanda hari tersebut pada kolom On [Aktif].

Untuk mengubah waktu, pilih digit jam dan tekan tombol ke atas atau ke bawah kemudian pilih digit menit dan ulangi proses tersebut. Pilih AM atau PM, lalu tekan tombol ke atas atau ke bawah.

- Untuk mengaktifkan mati otomatis, pilih kotak penanda hari tersebut pada kolom Off [Nonaktif], lalu atur waktunya seperti di atas.
- **5.** Tekan tombol **Apply [Terapkan]** untuk mengkonfirmasi perubahan Anda atau tekan tombol **OK** untuk mengkonfirmasi perubahan dan keluar dari WIDEsystem.

## <span id="page-28-0"></span>**3 Masalahnya adalah...**

Jika Anda menemukan masalah dengan scanner selain yang diuraikan di atas, rujuk pada petunjuk online scanner untuk saran lebih lanjut.

- Lampu [diagnostik](#page-29-0) menyala
- Lampu tunggu [menyala](#page-29-0)
- Lampu tunggu dan [diagnostik](#page-29-0) menyala
- Scanner [menampilkan](#page-30-0) pesan peringatan
- Bahasa [perangkat](#page-30-0) lunak scanner salah
- [Perangkat](#page-30-0) lunak scanner tidak mulai bekerja
- CD atau DVD tidak dapat dibaca oleh [komputer](#page-31-0) saya
- Profil [media](#page-31-0) tidak dapat dibuat
- [Corengan](#page-31-0) pada gambar yang dipindai

## <span id="page-29-0"></span>**Lampu diagnostik menyala**

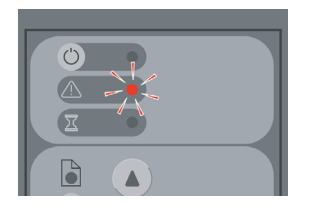

Penjelasan yang paling mungkin adalah daerah pemindaian perlu dibersihkan. Jalankan prosedur perawatan rutin yang dijelaskan dalam petunjuk online Anda, termasuk pembersihan. Hidupkan ulang scanner setelah Anda selesai menjalankan prosedur perawatan.

Jika lampu tetap berkedip, mungkin ada kesalahan posisi kamera. Dalam kasus ini, hubungi Dukungan HP.

## **Lampu tunggu menyala**

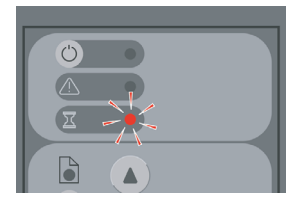

Ini menunjukkan bahwa scanner perlu membuat beberapa pengaturan tetapi tidak dapat melakukannya. Keluarkan semua kertas dari scanner, pastikan tinggi celah diatur ke minimal, dan tunggu sampai lampu mati.

## **Lampu tunggu dan diagnostik menyala**

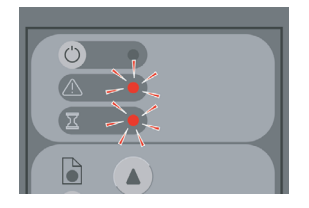

Dalam kasus ini, abaikan lampu tunggu dan hanya perhatikan lampu diagnostik. Lihat Lampu diagnostik menyala.

## <span id="page-30-0"></span>**Scanner menampilkan pesan peringatan**

Scanner mungkin menganjurkan perawatan dilakukan pada beberapa keadaan:

- Scanner Maintenance [Perawatan Pemindai] tidak dijalankan selama 30 hari.
- Lamp quality fails [Kualitas lampu gagal]. The filter should be replaced at the same time [Filter harus diganti pada saat yang sama].
- Glass plate quality fails [Kualitas pelat kaca gagal].
- Original background quality fails [Kualitas latar belakang orisinal gagal].

Jika Anda melihat sebarang peringatan tersebut ditampilkan, rujuklah panduan scanner online untuk informasi tentang prosedur perawatan yang dianjurkan.

## **Bahasa perangkat lunak scanner salah**

Jika bahasa perangkat lunak scanner Anda salah karena alasan apa pun, Anda dapat dengan mudah mengganti bahasa sebagai berikut:

- **1.** Pada tab Setup [Peng. Awal], tekan tomcol **Options [Opsi]**.
- **2.** Tekan tombol **System [Sistem]**.
- **3.** Tekan tombol **Advanced [Lanjutkan]** dan masukkan password administrator.
- **4.** Tekan tombol **Change Language [Ganti bahasa]**.
- **5.** Pilih bahasa yang Anda inginkan.

Anda harus menunggu beberapa saat sementara sistem mematikan dan menghidupkan ulang.

## **Perangkat lunak scanner tidak mulai bekerja**

Jika sistem scanner Anda tidak mulai bekerja saat Anda mengaktifkan layar sentuh, coba matikan kemudian hidupkan kembali.

Jika tetap tidak mulai bekerja, Anda mungkin perlu menginstal ulang perangkat lunak, menggunakan DVD 'System Recovery [Pemulihan Sistem] yang disertakan dengan sistem scanner Anda.

- **1.** Dengan sistem aktif, masukkan DVD Pemulihan Sistem ke DVD drive.
- **2.** Matikan layar sentuh dan hidupkan kembali.
- **3.** Ikuti petunjuk pada layar.
- **4.** Bila perangkat lunak telah terinstal, Anda akan diminta untuk mengeluarkan DVD dan menghidupkan ulang layar sentuh.
- **5.** Setelah layar sentuh dimulai ulang, layar akan meminta Anda untuk mengkalibrasi posisi penunjuk. Harap melakukannya dengan menyentuh sasaran yang ditampilkan tiga kali. Untuk mendapatkan kalibrasi yang baik dan konsisten, Anda harus berdiri pada posisi normal dan menggunakan

<span id="page-31-0"></span>penunjuk apa pun yang biasa Anda gunakan untuk mengoperasikan layar sentuh (jari Anda, atau benda lain).

- **6.** Setelah menyentuh ketiga sasaran, Anda akan diminta untuk menyentuh salah satu bagian layar sentuh. Jika Anda puas dengan hasil kalibrasi, tekan tombol **Yes [Ya]**. Jika Anda diminta untuk menghidukan ulang sistem, tekan **No [Tidak]**.
- **7.** Layar pemilihan bahasa akan ditampilkan. Pilih bahasa yang Anda inginkan untuk aplikasi Scan [Pemindaian] Designjet. Layar sentuh akan dihidupkan ulang secara otomatis dalam bahasa yang dipilih.
- **8.** Berikan waktu untuk memuat ulang sistem operasi. Proses ini selesai bila layar sentuh menampilkan tab Copy [Fotokopi] dari aplikasi Scan [Pemindaian] Designjet.

## **CD atau DVD tidak dapat dibaca oleh komputer saya**

Scanner membuat CD dan DVD yang memenuhi standar ISO 9660 plus Joliet Extension. Standar ini umumnya didukung tetapi tidak dijamin bahwa semua komputer akan dapat membacanya.

## **Profil media tidak dapat dibuat**

Periksa apakah scanner dan printer diaktifkan dan siap untuk operasi normal.

## **Corengan pada gambar yang dipindai**

Jika masalah ini terlihat saat pratayang gambar pada layar, mungkin disebabkan oleh kotoran atau goresan pada kaca. Pertama-tama coba bersihkan kaca (lihat [Membersihkan](#page-25-0) kaca). Jika masih bermasalah, Anda mungkin perlu mengganti kaca.

# <span id="page-32-0"></span>**4 Pernyataan legal**

- Jaminan Terbatas Di Seluruh [DuniaScanner](#page-33-0) HP Designjet 820mfp
- [Pernyataan](#page-36-0) regulasi
- **[PERNYATAAN](#page-39-0) KESESUAIAN**

## <span id="page-33-0"></span>**Jaminan Terbatas Di Seluruh DuniaScanner HP Designjet 820mfp**

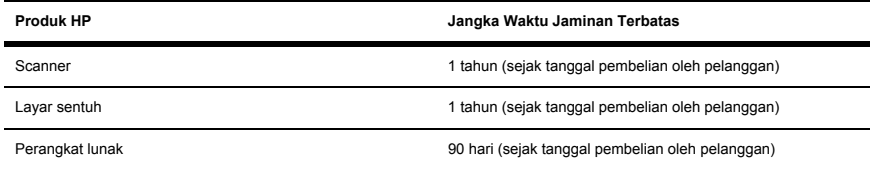

### **A. Lingkup Jaminan Terbatas HP**

- **1.** Jaminan Terbatas Hewlett-Packard (HP) memberi Anda, pelanggan pengguna akhir, hak jaminan terbatas singkat dari HP, pabrikan. Di samping itu, Anda mungkin memiliki hak-hak hukum lain berdasarkan hukum setempat atau perjanjian tertulis khusus dengan HP.
- **2.** HP memberikan jaminan kepada Anda bahwa produk HP yang diuraikan di atas bebas dari kerusakan material dan pembuatan selama Jangka Waktu Jaminan Terbatas yang ditetapkan di atas. Jangka Waktu Jaminan Terbatas dimulai sejak tanggal pembelian. Kuitansi penjualan atau pengiriman bertanggal Anda, yang menunjukkan tanggal penjualan produk, adalah bukti pembelian Anda. Anda mungkin diminta untuk memberikan bukti penjualan sebagai syarat untuk menerima layanan jaminan. Anda berhak untuk mendapatkan layanan jaminan sesuai dengan persyaratan dan ketentuan dalam dokumen ini jika diperlukan perbaikan atau penggantian Produk HP Anda selama Jangka Waktu Jaminan Terbatas.
- **3.** Untuk produk perangkat lunak, Jaminan Terbatas HP hanya berlaku untuk kegagalan dalam menjalankan perintah pemrograman. HP tidak menjamin bahwa pengoperasian produk apa pun tidak akan terputus atau bebas kesalahan.
- **4.** Jaminan Terbatas HP tidak berlaku untuk semua keadaan berikut:
	- **a.** Produk yang mengalami masalah yang disebabkan oleh penyalahgunaan, perawatan atau modifikasi yang tidak benar atau memadai;
	- **b.** Perangkat lunak, antarmuka, atau komponen yang tidak disediakan atau didukung oleh HP;
	- **c.** Pengoperasian di luar spesifikasi produk.
	- **d.** Produk latar belakang putih dan pelat kaca yang menunjukkan keausan karena penggunaan normal.

Operasi perawatan rutin pada Scanner HP Designjet 820mfp, seperti layanan pembersihan dan perawatan pencegahan (termasuk komponen yang disertakan dengan semua kit perawatan dan kunjungan service engineer HP), tidak tercakup dalam Jaminan Terbatas HP.

**5.** ANDA HARUS MEMBUAT SALINAN CADANGAN DATA YANG TERSIMPAN PADA HARD DISK LAYAR SENTUH ATAU PERANGKAT PENYIMPANAN LAIN SECARA BERKALA UNTUK MENCEGAH KEMUNGKINAN KEGAGALAN, PERUBAHAN, ATAU KEHILANGAN DATA. SEBELUM MENGEMBALIKAN UNIT APA PUN UNTUK PERBAIKAN, PASTIKAN UNTUK MEMBUAT SALINAN CADANGAN DATA DAN MENGHAPUS SEMUA INFORMASI RAHASIA, MILIK SENDIRI, ATAU PRIBADI. HP TIDAK BERTANGGUNG JAWAB ATAS KERUSAKAN ATAU KEHILANGAN FILE APA PUN, YANG ANDA SIMPAN PADA HARD LAYAR SENTUH ATAU

PERANGKAT PENYIMPANAN LAIN. HP TIDAK BERTANGGUNG JAWAB UNTUK MEMULIHKAN FILE ATAU DATA YANG HILANG TERSEBUT.

- **6.** Pertanggungan eksklusif Anda untuk produk HP yang rusak adalah sebagai berikut:
	- **a.** Selama Jangka Waktu Jaminan Terbatas, HP akan mengganti perangkat lunak, media atau produk sekali pakai HP apa pun yang rusak yang tercakup dalam Jaminan Terbatas ini, dan mengirimkan produk lain untuk mengganti yang rusak.
	- **b.** Selama Jangka Waktu Jaminan Terbatas, HP, atas kebijakan sendiri, akan memperbaiki di tempat atau mengganti produk perangkat keras atau komponen apa pun yang rusak. Jika HP memutuskan untuk mengganti komponen apa pun, HP akan menyediakan untuk Anda (i) komponen pengganti, untuk mengganti yang rusak, dan (ii) bantuan instalasi jarak jauh, bila diperlukan.
	- **c.** Pada kasus yang jarang jika HP tidak dapat memperbaiki atau mengganti, sesuai keperluan, produk yang rusak yang tercakup dalam Jaminan Terbatas ini, HP akan, dalam waktu yang wajar setelah menerima pemberitahuan kerusakan, mengganti uang sebesar harga pembelian produk tersebut.
- **7.** HP tidak berkewajiban untuk mengganti atau mengembalikan uang pembelian sebelum Anda mengembalikan suplai sekali pakai, media, produk perangkat keras atau komponen yang rusak tersebut ke HP. Semua komponen, bagian, suplai sekali pakai, media atau produk perangkat keras yang dilepaskan berdasarkan Jaminan Terbatas ini menjadi hak milik HP. Tanpa mengabaikan ketentuan di atas, HP dapat mengabaikan persyaratan bagi Anda untuk mengembalikan komponen yang rusak.
- **8.** Kecuali dinyatakan lain, dan sepanjang diperbolehkan oleh hukum setempat, produk HP dapat diproduksi menggunakan material baru atau material baru dan bekas dengan kinerja dan keandalan setara dengan yang baru. HP dapat memperbaiki atau mengganti produk (i) dengan produk yang serupa dengan produk yang diperbaiki atau diganti tetapi mungkin telah digunakan sebelumnya; atau (ii) dengan produk yang serupa dengan produk asli yang tidak diproduksi lagi.
- **9.** JAMINAN TERBATAS INI BERLAKU DI SEMUA NEGARA/KAWASAN DAN DAPAT DIBERLAKUKAN DI SETIAP NEGARA/KAWASAN DI MANA HP ATAU PENYEDIA LAYANAN RESMINYA MEMBERIKAN LAYANAN JAMINAN DAN HP TELAH MEMASARKAN PRODUK INI, SESUAI DENGAN SYARAT DAN KETENTUAN YANG TERCANTUM DI DALAM JAMINAN TERBATAS INI. MESKIPUN DEMIKIAN, KETERSEDIAAN LAYANAN JAMINAN DAN WAKTU TANGGAPAN DAPAT BERVARIASI ANTAR NEGARA/KAWASAN. HP TIDAK AKAN MENGUBAH BENTUK, KESESUAIAN, ATAU FUNGSI PRODUK UNTUK MEMBUATNYA DAPAT BEROPERASI DI NEGARA/KAWASAN DI MANA PRODUK TERSEBUT TIDAK DIMAKSUDKAN UNTUK BERFUNGSI KARENA ALASAN LEGAL ATAU REGULASI.
- **10.** Kontrak untuk layanan tambahan mungkin tersedia di setiap fasilitas servis resmi HP di mana produk HP yang terdaftar didistribusikan oleh HP atau importir resminya.
- **11.** SEJAUH DIPERBOLEHKAN OLEH HUKUM SETEMPAT, KECUALI DINYATAKAN SECARA TERSURAT DI DALAM JAMINAN TERBATAS INI BAIK HP MAUPUN PEMASOK PIHAK KETIGANYA TIDAK MEMBERIKAN GARANSI ATAU JAMINAN APA PUN, BAIK TERSURAT MAUPUN TERSIRAT, DALAM KAITANNYA DENGAN PRODUK HP INI, DAN SECARA KHUSUS MEMBATALKAN GARANSI ATAU KETENTUAN YANG TERSIRAT ATAS KELAYAKAN JUAL, KUALITAS YANG MEMUASKAN, DAN KESESUAIAN UNTUK KEPERLUAN TERTENTU.
- **12.** Hak penggantian kerugian Jaminan Terbatas HP ini hanya berlaku untuk produk HP yang disebutkan di atas. Ketentuan ini menggantikan semua persyaratan jaminan terbatas (kecuali persyaratan yang ditetapkan terpisah dalam perjanjian tertulis dengan HP) yang dapat ditemukan

<span id="page-35-0"></span>secara online, dalam dokumentasi atau materi apa pun yang disertakan dengan kemasan produk printer HP.

### **B. Batasan pertanggungjawaban**

SEJAUH DIPERBOLEHKAN OLEH HUKUM SETEMPAT, KECUALI KEWAJIBAN YANG SECARA SPESIFIK DIATUR DI DALAM JAMINAN TERBATAS INI, DALAM KEADAAN APA PUN BAIK HP MAUPUN PEMASOK PIHAK KETIGANYA TIDAK BERTANGGUNG JAWAB ATAS KERUSAKAN LANGSUNG, TIDAK LANGSUNG, KHUSUS, KEBETULAN, ATAU SEBAGAI AKIBAT DARIPADANYA (TERMASUK HILANGNYA KEUNTUNGAN ATAU PENGHEMATAN APA PUN), BAIK BERDASARKAN KONTRAK, TORT, ATAU TEORI LEGAL APA PUN LAINNYA DAN APAKAH SUDAH MENDAPAT PEMBERITAHUAN TENTANG KEMUNGKINAN KERUSAKAN TERSEBUT ATAU TIDAK.

### **C. Hukum setempat**

- **1.** Jaminan Terbatas ini memberi Anda hak legal spesifik. Anda mungkin juga memiliki hak-hak lain yang bervariasi antar negara bagian di Amerika Serikat, antar propinsi di Kanada, dan antar negara/kawasan lain di dunia. Anda dianjurkan untuk meminta informasi tentang hukum negara bagian, propinsi, atau nasional yang berlaku untuk dapat menentukan hak-hak Anda secara lengkap.
- **2.** Sejauh Jaminan Terbatas ini tidak konsisten dengan hukum setempat, Keterangan Jaminan ini dapat dianggap telah diubah untuk konsisten dengan hukum setempat tersebut. SYARAT-SYARAT JAMINAN YANG TERCANTUM DI DALAM JAMINAN TERBATAS INI, KECUALI SEJAUH YANG DIPERBOLEHKAN OLEH HUKUM, TIDAK MEMBATALKAN, MEMBATASI, ATAU MENGUBAH DAN BERLAKU SEBAGAI TAMBAHAN ATAS HAK-HAK WAJIB BERDASARKAN UNDANG-UNDANG YANG BERLAKU ATAS PENJUALAN PRODUK INI KEPADA ANDA.

Revisi: 25 Januari, 2006

## <span id="page-36-0"></span>**Pernyataan regulasi**

Produk HP ini berisi baterai lithium yang terdapat pada papan untai utama layar sentuh yang mungkin memerlukan penanganan khusus setelah masa pakainya berakhir.

Anda dapat memperoleh Lembar Data Keselamatan Material terbaru untuk sistem tinta yang digunakan pada printer ini dengan mengirimkan permintaan ke alamat: Hewlett-Packard Customer Information Center, 19310 Pruneridge Avenue, Dept. MSDS, Cupertino, CA 95014, U.S.A.

Tersedia juga di halaman Web[:http://www.hp.com/hpinfo/community/environment/productinfo/](http://www.hp.com/hpinfo/community/environment/productinfo/psis_inkjet.htm) [psis\\_inkjet.htm](http://www.hp.com/hpinfo/community/environment/productinfo/psis_inkjet.htm)

### **Nomor Model Regulasi**

Untuk keperluan identifikasi regulasi, produk Anda diberi Nomor Model Regulasi (RMN). Nomor Model Regulasi produk Anda adalah:

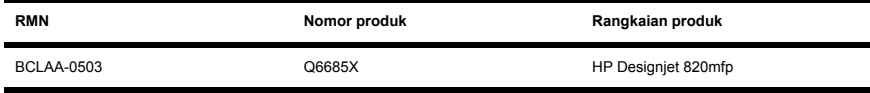

Nomor Model Regulasi (RMN) tidak boleh dirancukan dengan nama pemasaran (HP Designjet 820mfp) atau nomor produk (Q6685X, di mana X adalah sebarang huruf tunggal).

### **KOMPATIBILITAS ELEKTROMAGNETIK (EMC)**

**PERINGATAN!** Produk ini adalah produk kelas A. Di lingkungan rumah tangga produk ini dapat menimbulkan interferensi radio, dalam hal ini pengguna mungkin perlu mengambil langkah pemecahan yang memadai.

### **Pernyataan FCC (A.S.)**

Komisi Komunikasi Federal A.S. (in 47 cfr15.105) menetapkan bahwa pemberitahuan berikut ini harus diberikan kepada para pengguna produk ini.

### **Kabel terlindung**

Penggunakan kabel terlindung diharuskan untuk memenuhi batas-batas Kelas A dalam Bab 15 Peraturan FCC.

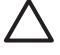

**AWAS** Sesuai dengan Bab 15.21 Peraturan FCC, setiap perubahan atau modifikasi tanpa persetujuan tertulis dari Hewlett-Packard Company dapat menyebabkan interferensi yang membahayakan dan membatalkan otorisasi FCC untuk mengoperasikan peralatan ini.

Peralatan ini telah diuji dan dinyatakan memenuhi batas-batas untuk piranti digital Kelas A, sesuai dengan Bab 15 Peraturan FCC. Batas-batas ini dirancang untuk memberikan perlindungan yang memadai terhadap interferensi yang berbahaya di lingkungan komersial. Peralatan ini membangkitkan, menggunakan, dan dapat memancarkan energi frekuensi radio dan, jika tidak diinstalasi dan digunakan sesuai dengan petunjuknya, dapat menyebabkan interferensi yang membahayakan komunikasi radio. Pengoperasian peralatan ini di daerah perumahan cenderung menyebabkan gangguan inteferensi, di mana para pengguna akan diminta untuk mengatasi interferensi tersebut dengan biaya mereka sendiri.

### <span id="page-37-0"></span>**Normes de scurit (Canada)**

Le prsent appareil numrique nmet pas de bruits radiolectriques dpassant les limites applicables aux appareils numriques de Classe B prescrites dans le rglement sur le brouillage radiolectrique dict par le Ministre des Communications du Canada.

### **Pernyataan DOC (Kanada)**

Piranti digital ini tidak melebihi batas Kelas A untuk emisi derau radio dari piranti digital yang ditetapkan dalam Peraturan Interferensi Radio dari Departemen Komunikasi Kanada.

### **Pernyataan EMI Korea**

사용자 안내문 : A 급 기기

이 기기는 업무용으로 전자파적합등록을 받은 기기이오니. 판매자 또는 사용자는 이 점을 주의 하시기 바라며, 만약 잘못 구입 하셨을 때에는 구입하 곳에서 비업무용으로 교화 하시기 바랍니다.

### **VCCI Kelas B (Jepang)**

この装置は、情報処理装置等電波障害自主規制協議会(VCCI)の基準 に基づくクラスA情報技術装置です。この装置を家庭環境で使用すると雷波 妨害を引き起こすことがあります。この場合には使用者が適切な対策を講ず るよう要求されることがあります。

### **Peringatan keselamatan kabel listrik**

製品には、同梱された電源コードをお使い下さい。 同梱された電源コードは、他の製品では使用出来ません。

### **Pernyataan EMI Taiwan**

警告使用者:這是甲類的資訊產品,在居住 的環境中使用時,可能會造成射頻干擾,在 這種情況下,使用者會被要求採取某些適 當的對策.

### <span id="page-38-0"></span>**Pernyataan EMI Cina**

此为A级产品,在生活环境中,该 产品可能会造成无线电干扰。在这种情 况下,可能需要用户对其干扰采取切实 可行的措施。

### **Suara**

Geruschemission (Germany) LpA < 70 dB, am Arbeitsplatz, im Normalbetrieb, nach DIN45635 T. 19.

## <span id="page-39-0"></span>**PERNYATAAN KESESUAIAN**

sesuai dengan ISO/IEC Guide 22 dan EN 45014

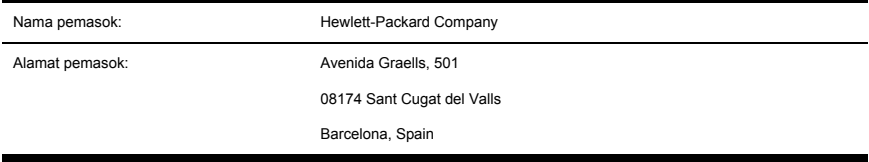

### **menyatakan bahwa produk**

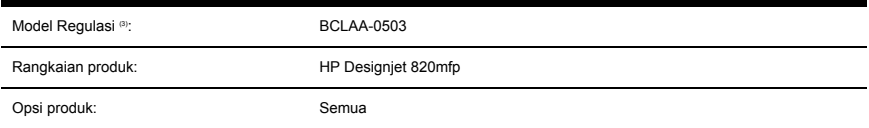

### **memenuhi spesifikasi produk berikut ini**

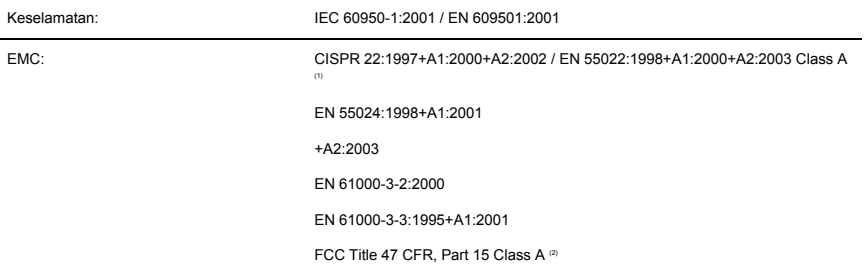

### <span id="page-40-0"></span>**Informasi tambahan**

Produk ini memenuhi persyaratan dari Petunjuk Tegangan-Rendah 73/23/EEC dan Petunjuk EMC 89/336/EEC, dan oleh karenanya di beri tanda CE.

- **1.** Produk ini telah diuji dalam konfigurasi tipikal dengan Sistem Komputer PC dan periferal HP.
- **2.** Perangkat ini memenuhi ketentuan pada bab 15 peraturan FCC. Pengoperasian tunduk pada kedua ketentuan berikut ini:
	- Perangkat ini tidak boleh menimbulkan interferensi yang membahayakan.
	- Perangkat ini harus menyerap semua interferensi yang diterima, termasuk interferensi yang dapat menyebabkan operasi yang tidak diinginkan
- **3.** Produk ini diberi Nomor Model Regulasi yang memenuhi aspek-aspek regulasi dari rancangannya. Nomor Model Regulasi ini adalah alat identifikasi utama produk dalam dokumentasi regulasi dan laporan pengujian; nomor ini tidak boleh dirancukan dengan nama pemasaran atau nomor produk.

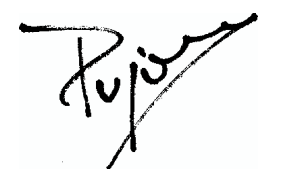

Josep-Maria Pujol Hardware Quality Manager

Sant Cugat del Valls (Barcelona)

27 Juni, 2005

### **Kontak lokal hanya untuk topik regulasi**

**Kontak Eropa:** Hewlett-Packard GmbH, HQ-TRE, Herrenberger Strasse 140, 71034 Bblingen, Germany.

**Kontak Amerika Serikat:** Hewlett-Packard Company, Corporate Product Regulations Manager, 3000 Hanover Street, Palo Alto, CA 94304, USA. Tel: 650-857-1501.

**Kontak Australia:** Hewlett-Packard Australia Ltd, Product Regulations Manager, 3141 Joseph Street, Blackburn, Victoria, 3130, Australia.

## <span id="page-42-0"></span>**Indeks**

### **B**

bahan tebal [12](#page-17-0) bahasa salah [25](#page-30-0)

#### **C**

CD, menyimpan file ke [17](#page-22-0) CD/DVD tidak dapat dibaca [26](#page-31-0) corengan pada gambar [26](#page-31-0)

#### **D**

DVD, menyimpan file ke [17](#page-22-0)

#### **J**

jaminan [28](#page-33-0)

### **K**

kalibrasi [6](#page-11-0) kalibrasi layar sentuh [6](#page-11-0) kedua lampu menyala [24](#page-29-0) Keterangan jaminan terbatas HP [28](#page-33-0) konfigurasi printer [17](#page-22-0)

### **L**

lampu diagnostik menyala [24](#page-29-0) lampu tunggu menyala [24](#page-29-0)

#### **M**

melihat file [11](#page-16-0) melihat pratayang salinan [13](#page-18-0) membersihkan kaca [20](#page-25-0) membuat profil media [7](#page-12-0) memindai dokumen ke file [10](#page-15-0) memindai kertas berat atau karton [12](#page-17-0) menambahkan printer [17](#page-22-0) mencetak dokumen yang dipindai [11](#page-16-0)

mencetak file [11](#page-16-0) mengakses folder bersama [18](#page-23-0) mengaktifkan/menonaktifkan account [20](#page-25-0) mengatur timer [21](#page-26-0) mengatur warna [19](#page-24-0) menggunakan buku petunjuk ini [2](#page-7-0) menghapus file [11](#page-16-0) menyalin dokumen [7](#page-12-0) menyimpan file ke CD atau DVD [17](#page-22-0) menyusun salinan [20](#page-25-0)

### **P**

pengantar perangkat lunak [2](#page-7-0) peringatan perawatan [25](#page-30-0) Pernyataan Kesesuaian [34](#page-39-0) pernyataan regulasi [31](#page-36-0) profil media [7](#page-12-0)

#### **T**

tidak dapat membuat profil media [26](#page-31-0) tidak mulai bekerja [25](#page-30-0)